# Izvoz robe i usluga

Rev. 1.0

27.11.2020

## Sadržaj

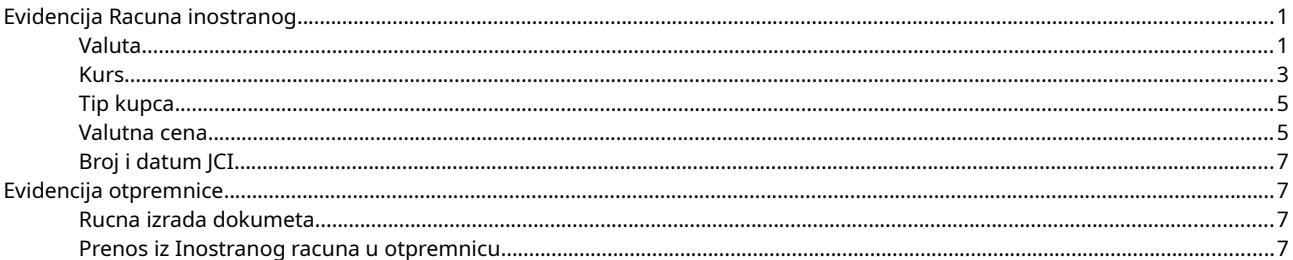

# <span id="page-0-1"></span>Evidencija Racuna inostranog

### <span id="page-0-0"></span>Valuta

Za obavljanje ino - prodaje neophodno je prvo definisati valutu u kojoj će se promet evidentirati. Valuta se definiše u MENI-ju Servis → Dodati valutu:

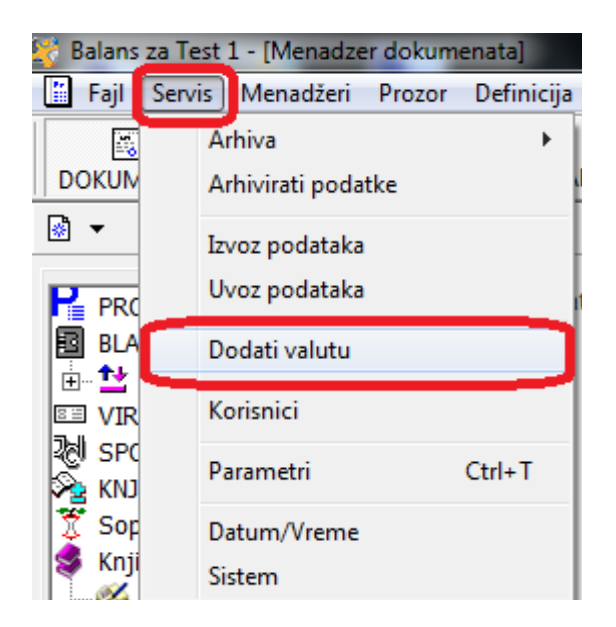

Kada se otvori novi prozor, upisaćete oznaku valute i (po potrebi) dodatni opis kao npr. srednji, prodajni,...

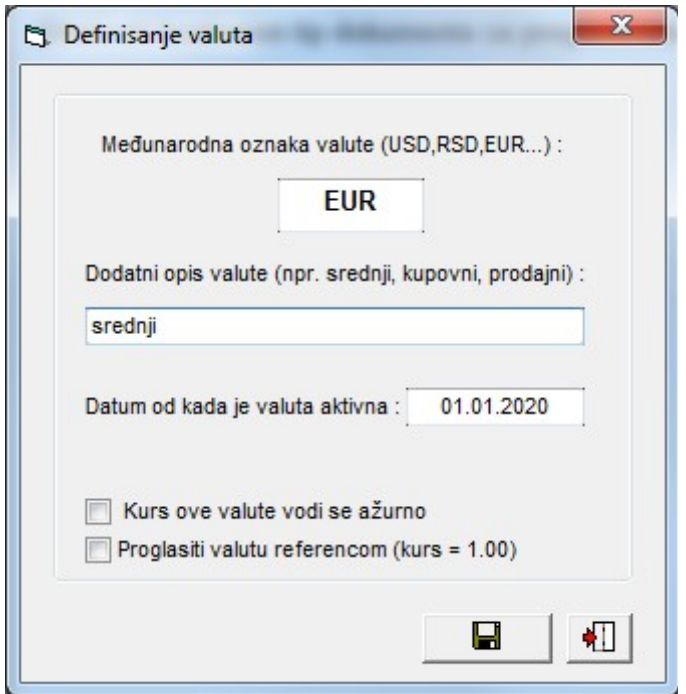

#### <span id="page-1-0"></span>Kurs

Ova opcija omogućava da se kurs valute svakodnevno ažurira. Jednostavno kliknite na ikonicu "Kurs" i otvoriće vam se forma za unos kursa svih valuta definisanih u sistemu.

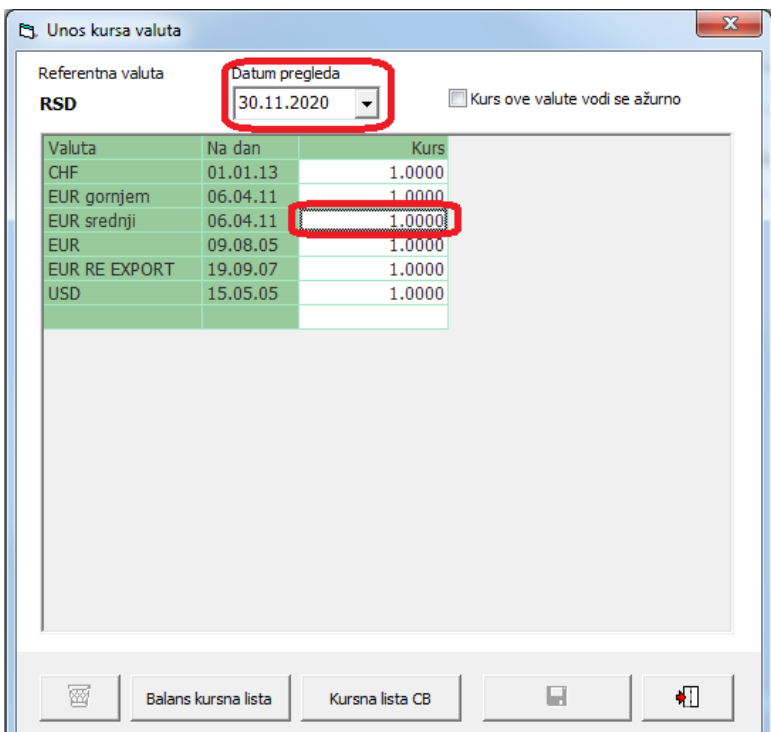

Gore ćete uvek imati prikazan tekući datum jer se očekuje da ćete ažurirati tekući kurs. Ukoliko ste zakasnili sa unosom, možete da izmenite datum i unesete kurs i retroaktivno, ali ne možete da "preskačete" unos, tj. ne možete da umetnete kurs između dva datuma za koja ste već uneli kurseve. Kurs unesete tako što ćete stati u kolonu kurs i jednostavno ga ukucati.

Ukoliko želite da pogledate unešenu kursnu listu, kliknite na dugme "Balans kursna lista"

#### <span id="page-2-1"></span>Tip kupca

Komitenta definišete kao inostrano preduzeće. Ovo će omogućiti da njegova kartica bude prikazana u stranoj i domaćoj valuti, paralelno. Takođe, komitetn će biti i ispravno kontiran.

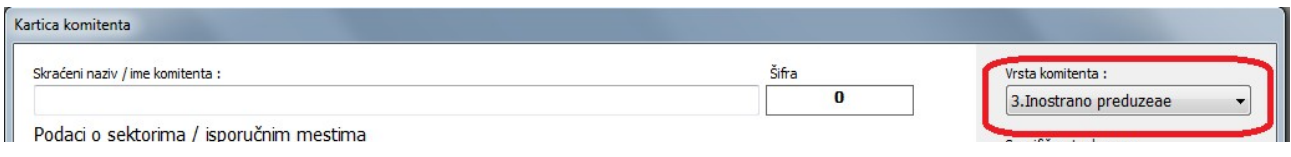

#### <span id="page-2-0"></span>Valutna cena

Kada pravimo ino – fakturu idemo na modul dokumenata, pa u okviru "Izlaznih" imamo i "Računi – inostrani". Fakturisanje izvoza robe i usluga se uvek radi preko ovog dokumenta:

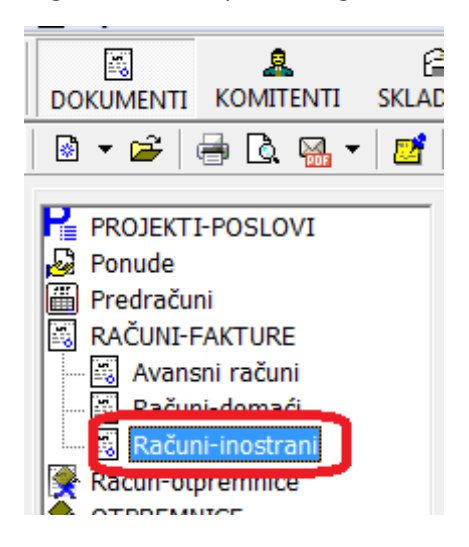

U okviru same forme je potrebno:

- Odabrati odgovarajuću valutu
- Uneti kurs. Kurs će se inače odmah "povući" ukoliko ga imamo unetog (objašnjeno ranije kod unošenja kursa) ili ga možemo prosto ukucati ručno.
- Uneti valutnu cenu u kolonu "CenaV". U koloni prodajne cene se automatski ažurira vrednost u referentnoj valuti, a na osnovu valutne cene i kursa (CenaV\*Kurs)
- treba odabrati i odgovarajuću obračunsku strukturu (bez PDV, Inostranstvo ili sl.), konsultujte racunovodstvo.

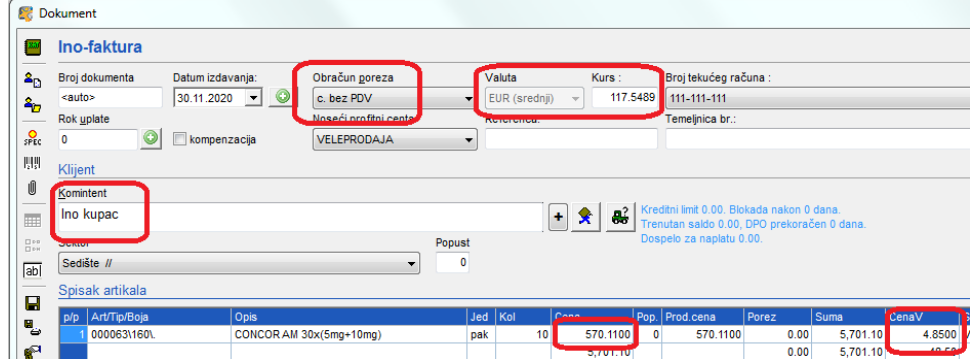

### <span id="page-3-3"></span>Broj i datum JCI

Podaci se unose klikom na dugmence plus pored datuma izdavanja.

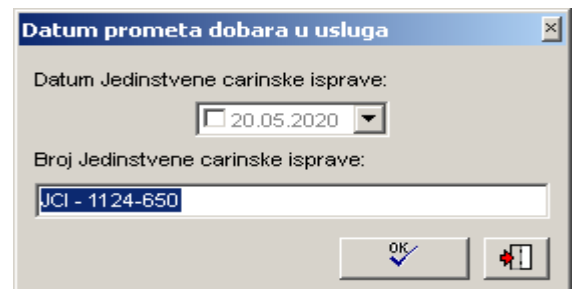

### <span id="page-3-2"></span>Evidencija otpremnice

Kada se radi o izvozu robe, onda smo ino – računom samo evidentirali prodaju, ali nismo ništa otpremili sa skladišta. Da bismo robu skinuli sa stanja potrebno je napraviti otpremnicu na jedan od sledećih načina:

#### <span id="page-3-1"></span>Rucna izrada dokumeta

Otpremnicu možemo napraviti na klasičan način, jednostavnim unosom u Balans (ovu operaciju nećemo posebno objašnjavati ovde) i onda je povezati za inostrani račun. Povezivanje se vrši tako što stanemo na otpremnicu, kliknemo desnim klikom na nju i odaberemo opciju "Vezati za postojeći dokument". Odmah nakon toga će se pojaviti u donjem desnom uglu prozora Balansa dugmence "Vezati za":

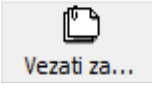

Idite na inostrani – račun koji ste ranije napravili, stanite na njega i pritisnite dugme "Vezati za": Sistem će Vas obavestiti o uspešnosti akcije.

#### <span id="page-3-0"></span>Prenos iz Inostranog racuna u otpremnicu

Drugi, način je jednostavan prijenos iz oblika u oblik dokumenta, tj. iz ino – računa u otprmnicu. Stanete na ino – račun, kliknete desnim klikom i odaberete opciju "Prenos u drugi oblik". Dobićete formicu gde ćete odabrati koju vrstu dokumenta želite da napravite na osnovu ino – računa:

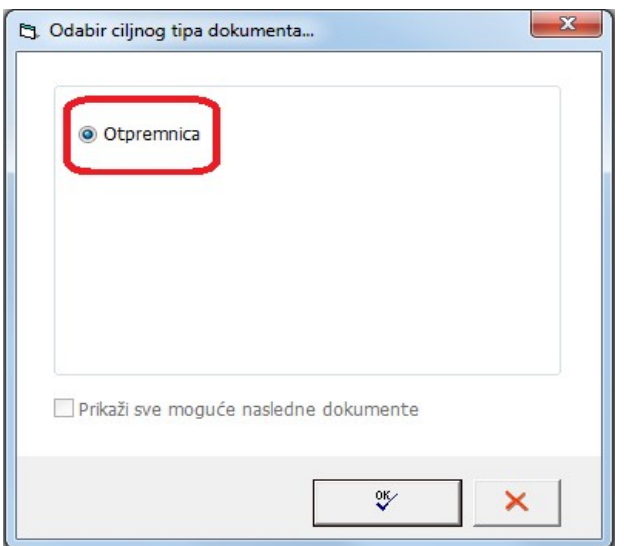

Odaberete "Otpremnica", kliknete na dugme OK i pojaviće Vam se forma za unos otpremnice sa već popunjenim podacima. Ovaj dokument u principu samo treba da snimite.